# 東京都福祉人材情報バンクシステム マイページ運用マニュアル

# 福祉人材編

株式会社セルコ

2024 年 4 月

# 目次

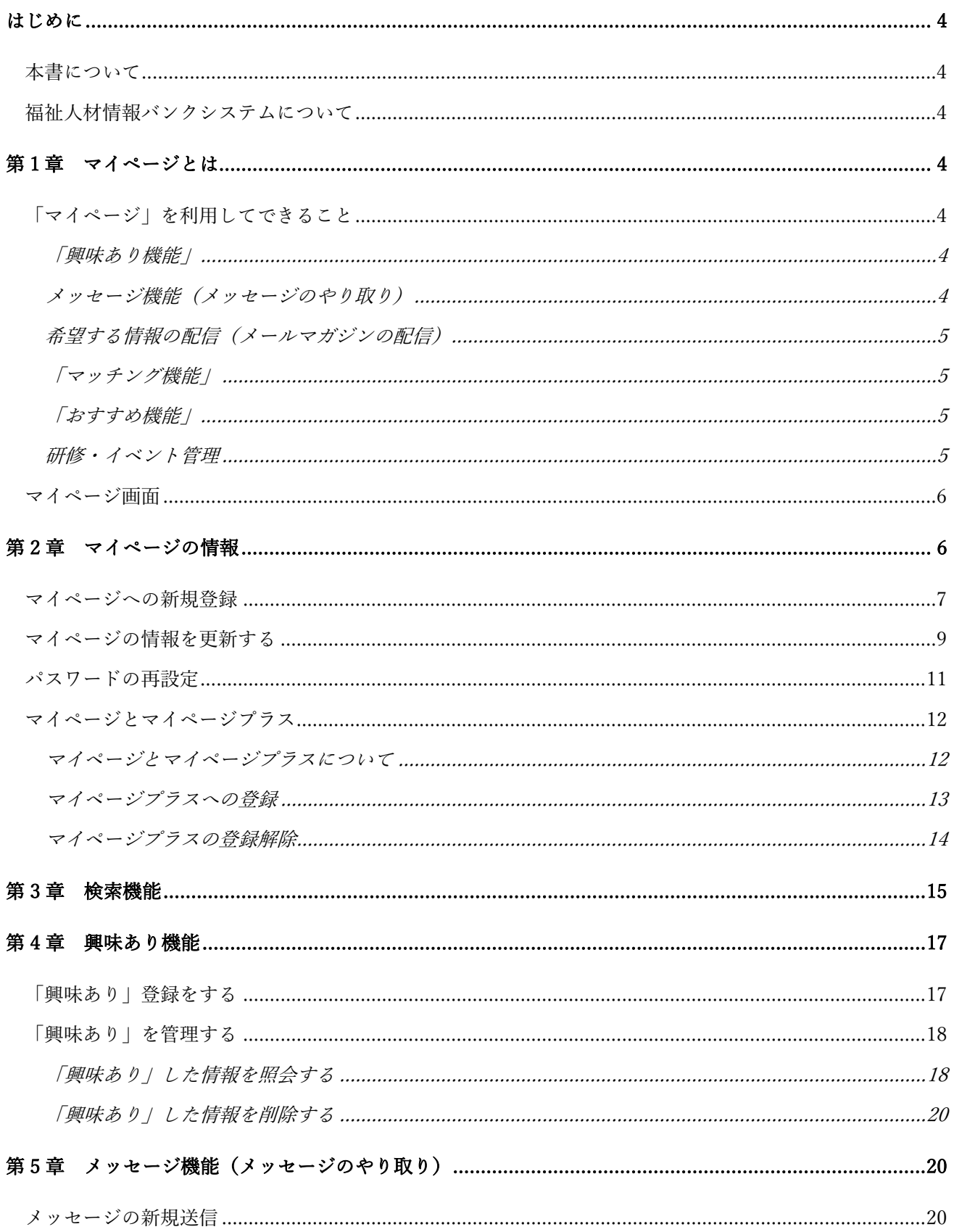

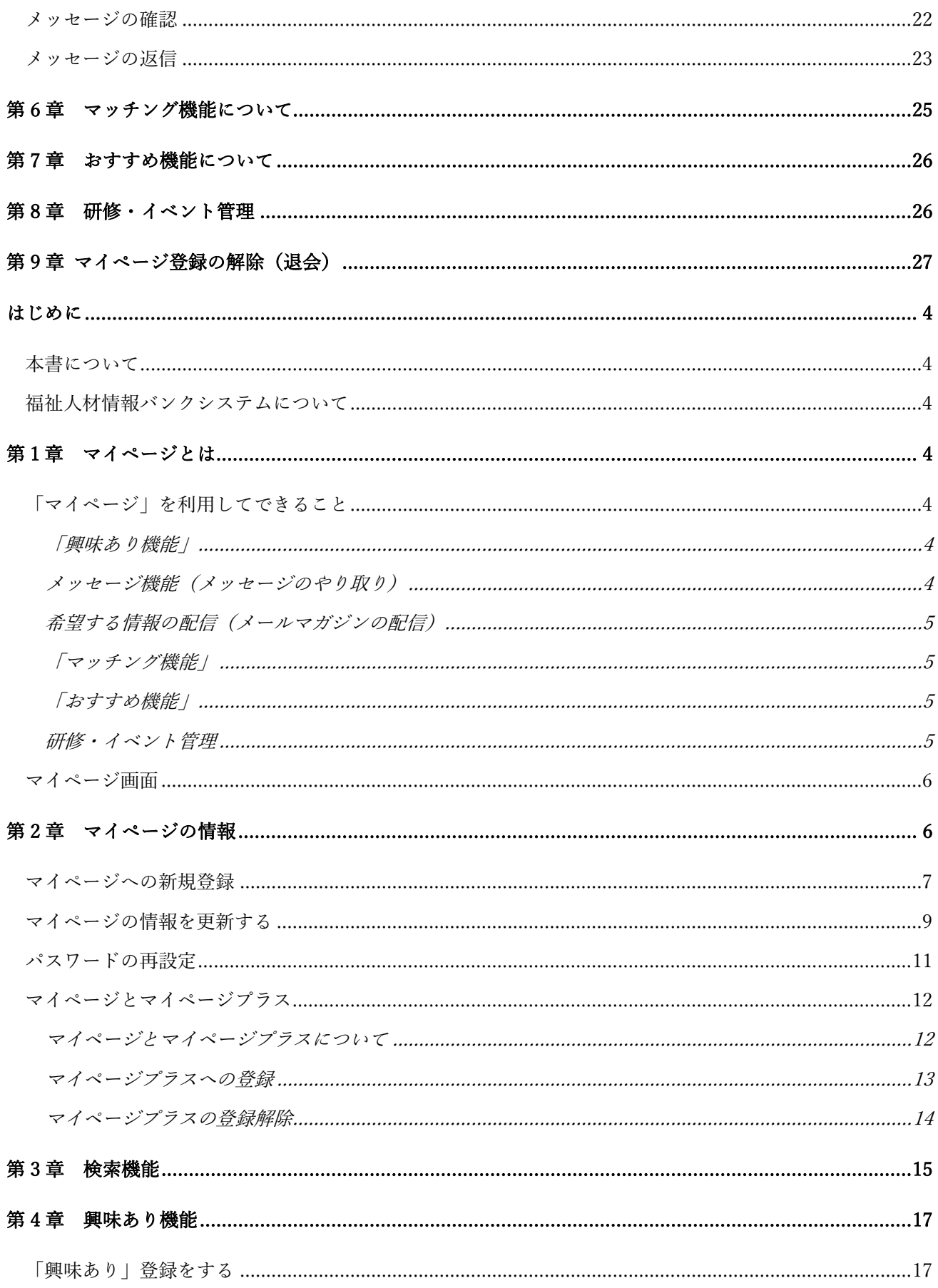

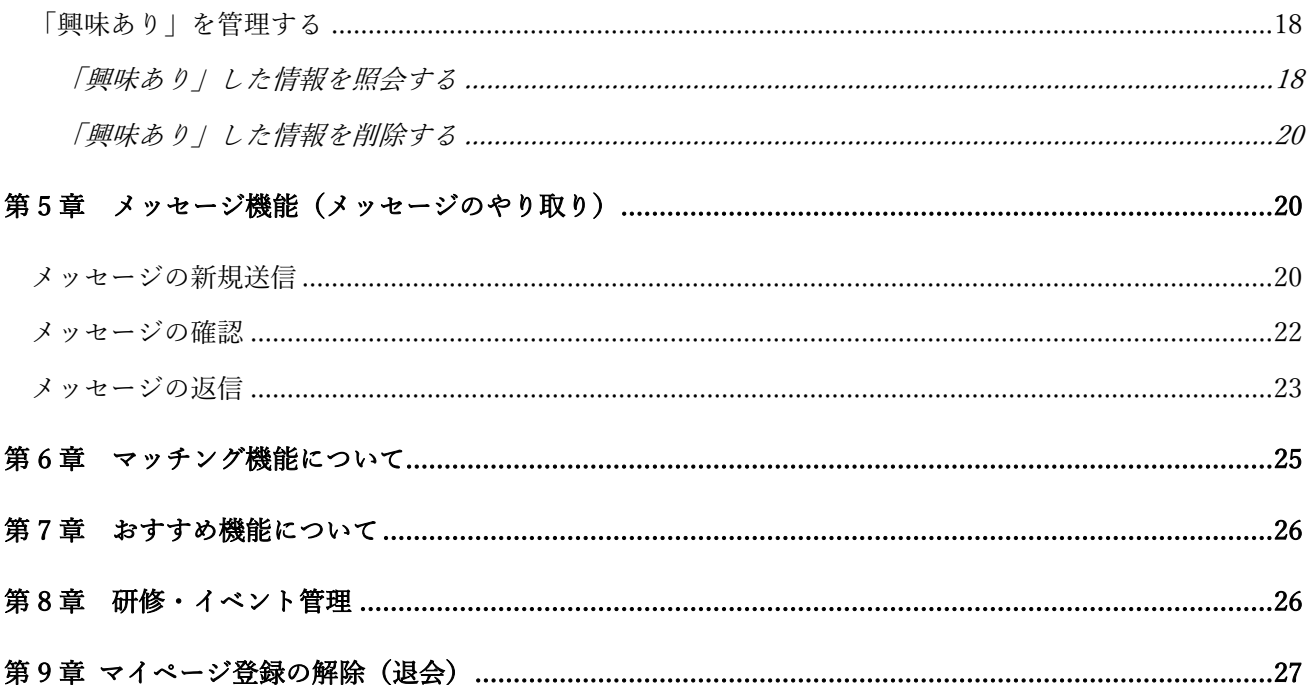

### <span id="page-4-0"></span>はじめに

#### <span id="page-4-1"></span>本書について

本書は、東京都福祉人材情報バンクシステム「ふくむすび」(以下、「ふくむすび」と言います。)の操作方法を説明した マニュアルです。

一般ユーザーのみなさんが利用する、基本的な機能を説明しています

<span id="page-4-2"></span>福祉人材情報バンクシステムについて

「ふくむすび」とは、福祉のお仕事に携わりたい方、スキルアップをしたい方、福祉職場に関心のある方などを対象に、 福祉事業所の紹介や、ニーズに合わせた情報の提供を行う Web サイトです。

「ふくむすび」の「マイページ」は、どなたでも利用できます。

# <span id="page-4-3"></span>第1章 マイページとは

<span id="page-4-4"></span>「マイページ」を利用してできること

「ふくむすび」に自身の情報を登録すると、「マイページ」にアクセスでき、以下のことができるようになります。

#### <span id="page-4-5"></span>「興味あり機能」

「興味あり」ボタンで登録した事業所や、求人情報、研修・イベントをマイページ上 で管理することができます。

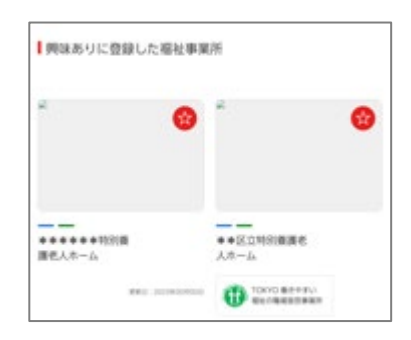

<span id="page-4-6"></span>メッセージ機能(メッセージのやり取り)

興味ある福祉事業所へ、定型文を使用してスムーズにメッセージを 送ることができます。

【メッセージ機能は、2024 年 4 月後半のリリース予定です。し ばらくお待ちください】

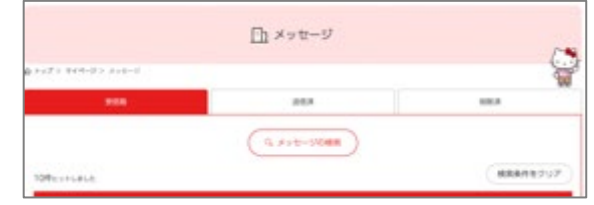

<span id="page-5-0"></span>希望する情報の配信(メールマガジンの配信)

配信を希望する情報の項目をマイページから設定できます。設定した項目に応じ、新着のお知らせとしてメールで配 信されます。

<span id="page-5-1"></span>「マッチング機能」

「保存した検索条件と求人情報の項目を参照し、マッチ度を算出しま す。\_(検索条件の保存は、「マイページプラス」の登録をした方が利 用できます。)

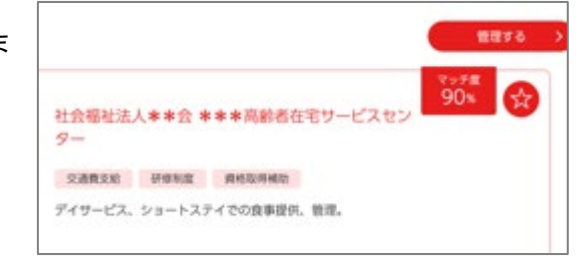

<span id="page-5-2"></span>「おすすめ機能」

マイページに登録した情報から、研修・イベント情報や、求人情報、コンテンツを表示します。

【おすすめ機能は、2024 年 4 月後半のリリース予定です。 しばらくお待ちください】

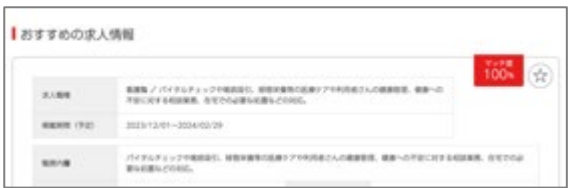

#### <span id="page-5-3"></span>研修・イベント管理

受講予定の研修・イベントのスケジュール管理や、受講した研修 の履歴の管理ができます。

【研修・イベント管理機能は、2024 年 4 月後半のリリース う定です。しばらくお待ちください】

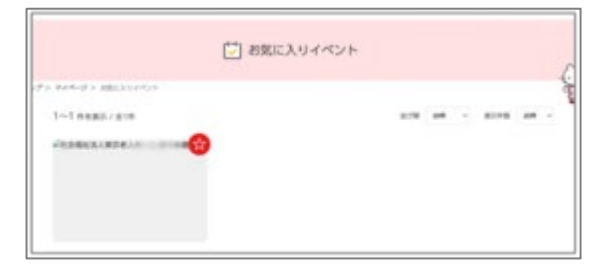

<span id="page-6-0"></span>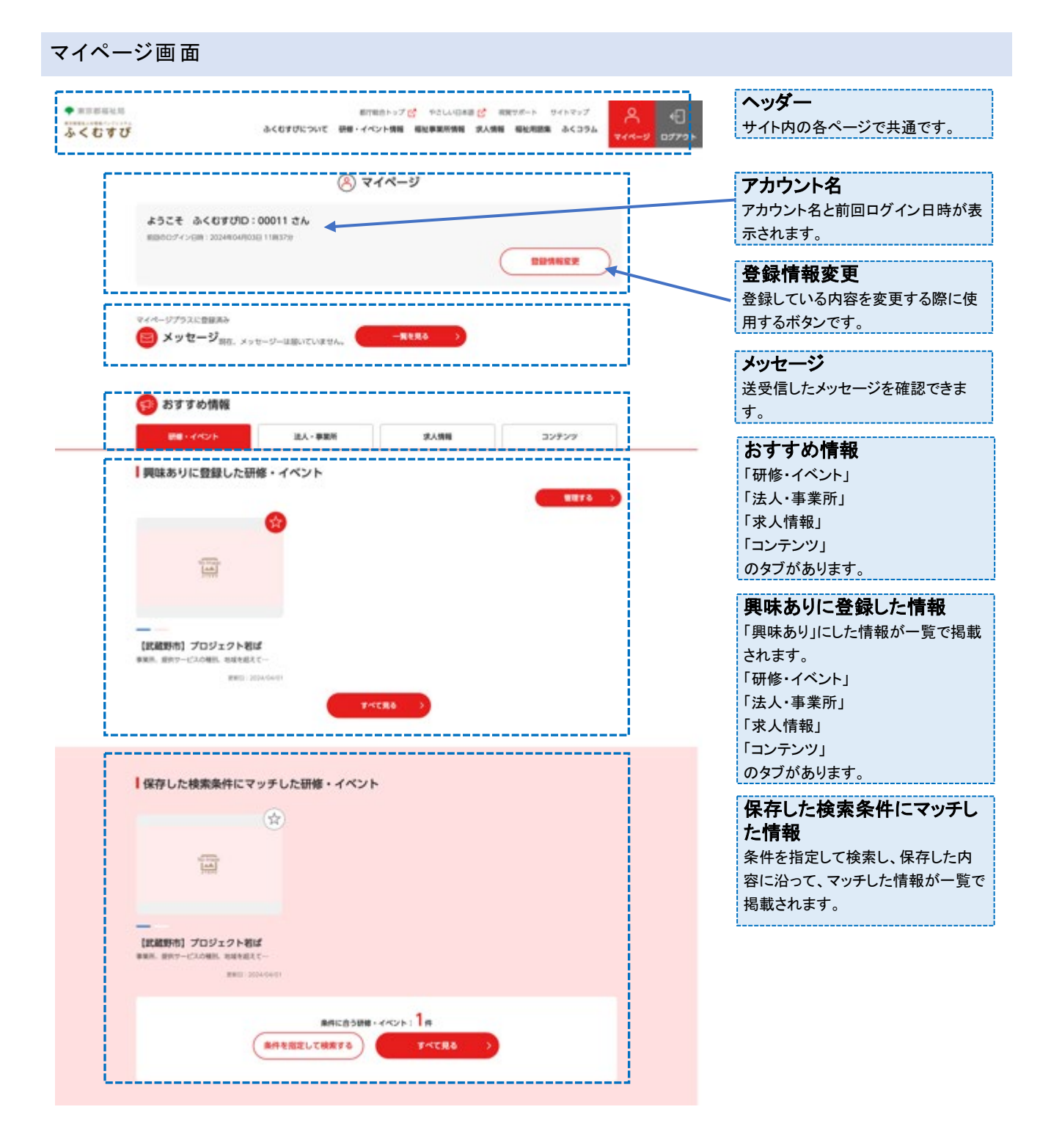

# <span id="page-6-1"></span>第 2 章 マイページの情報

#### <span id="page-7-0"></span>マイページへの新規登録

1. Web ブラウザで下記の URL へアクセスします。

<https://www.fukushijinzai.metro.tokyo.lg.jp/>

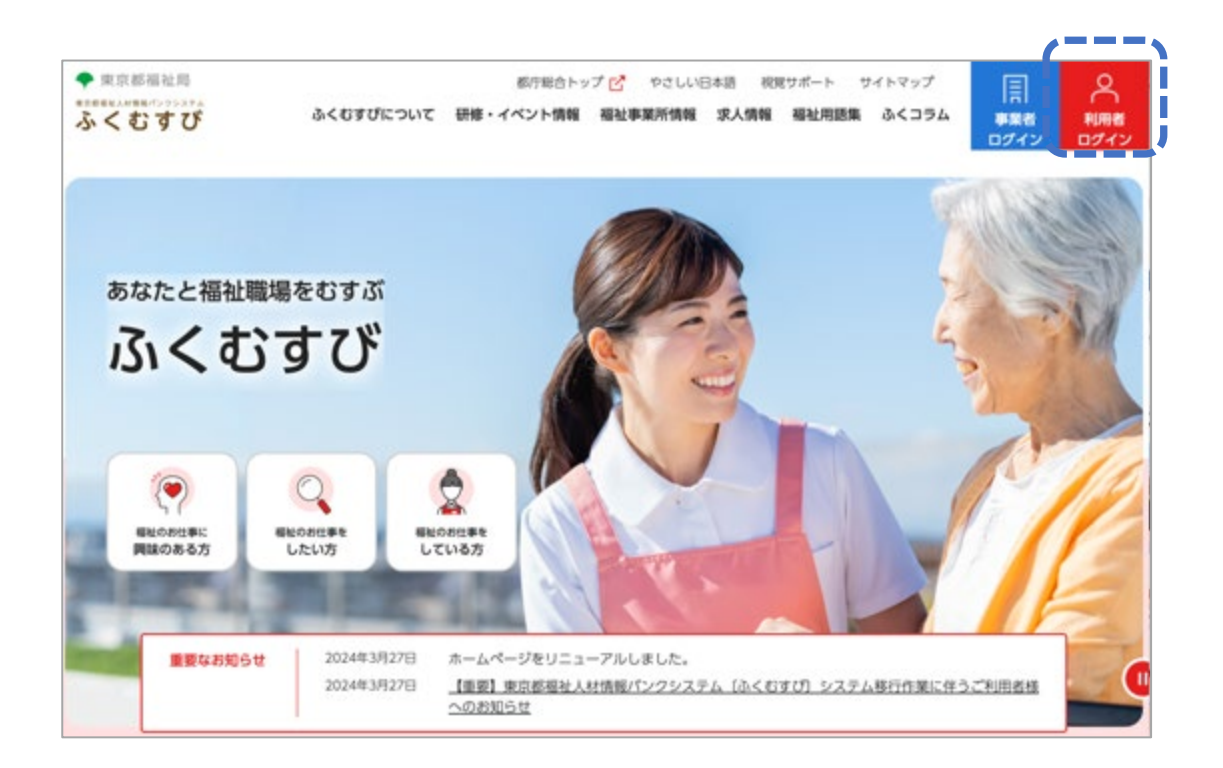

2. 「利用者ログイン」をクリックし、「新規マイページ登録へ」ボタンをクリックします。

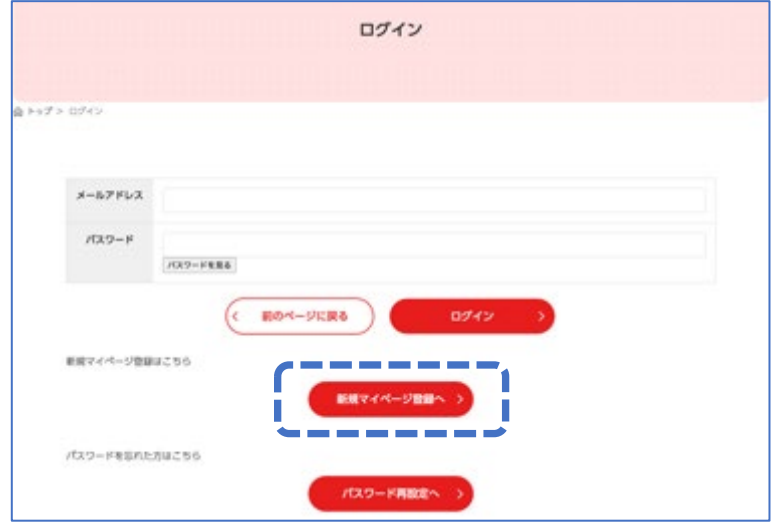

#### 3. 「マイページ登録」画面の利用規約を確認の上、「利用規約に同意して登録」するボタンをクリックします。

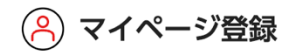

マイページ登録をすることで、興味のある情報を収集するのに役立つ色々な機能を利用することができます!登録は簡単、無料♪ ぜひご登録くださ  $U1$ 

○ 東京都福祉人材情報バンクシステム「ふくむすび」マイページ利用規約

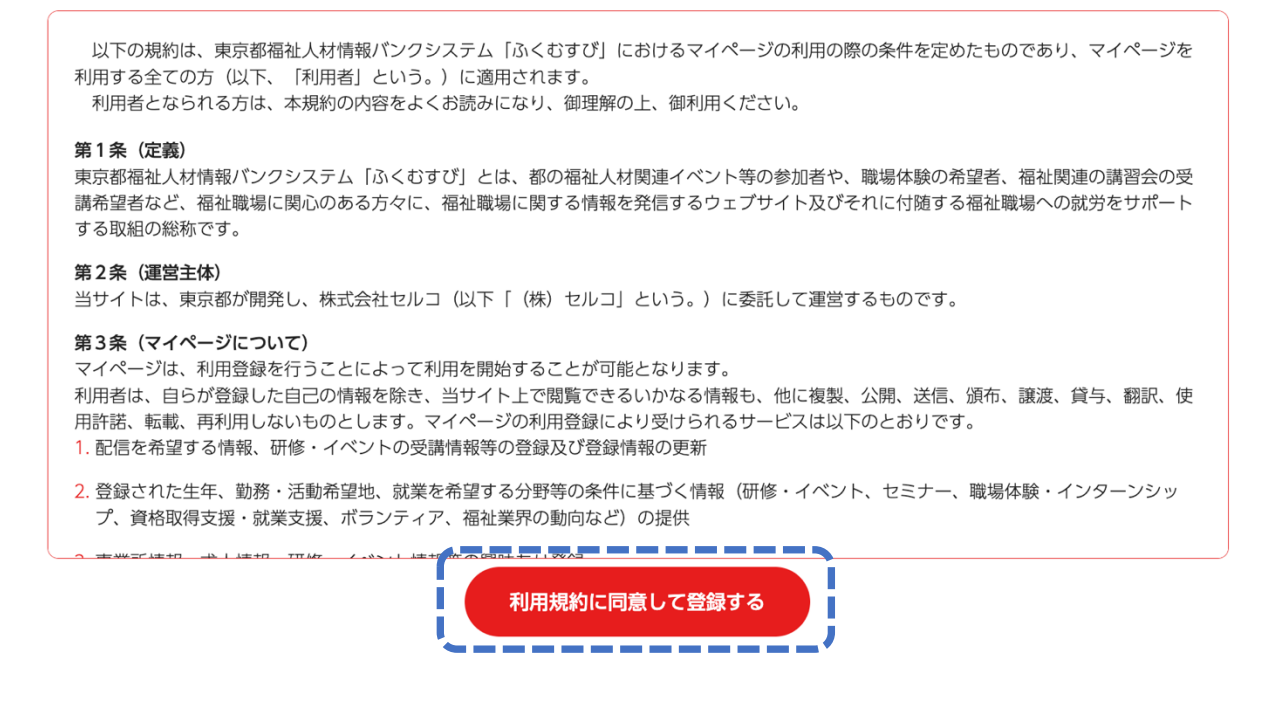

4. 「メールアドレス登録」画面でメールアドレスとパスワード(文字数は 10~12 桁、英数字+記号の組み合わせ)、 パスワード(確認)の3カ所を入力し、「送信する」ボタンを押します。

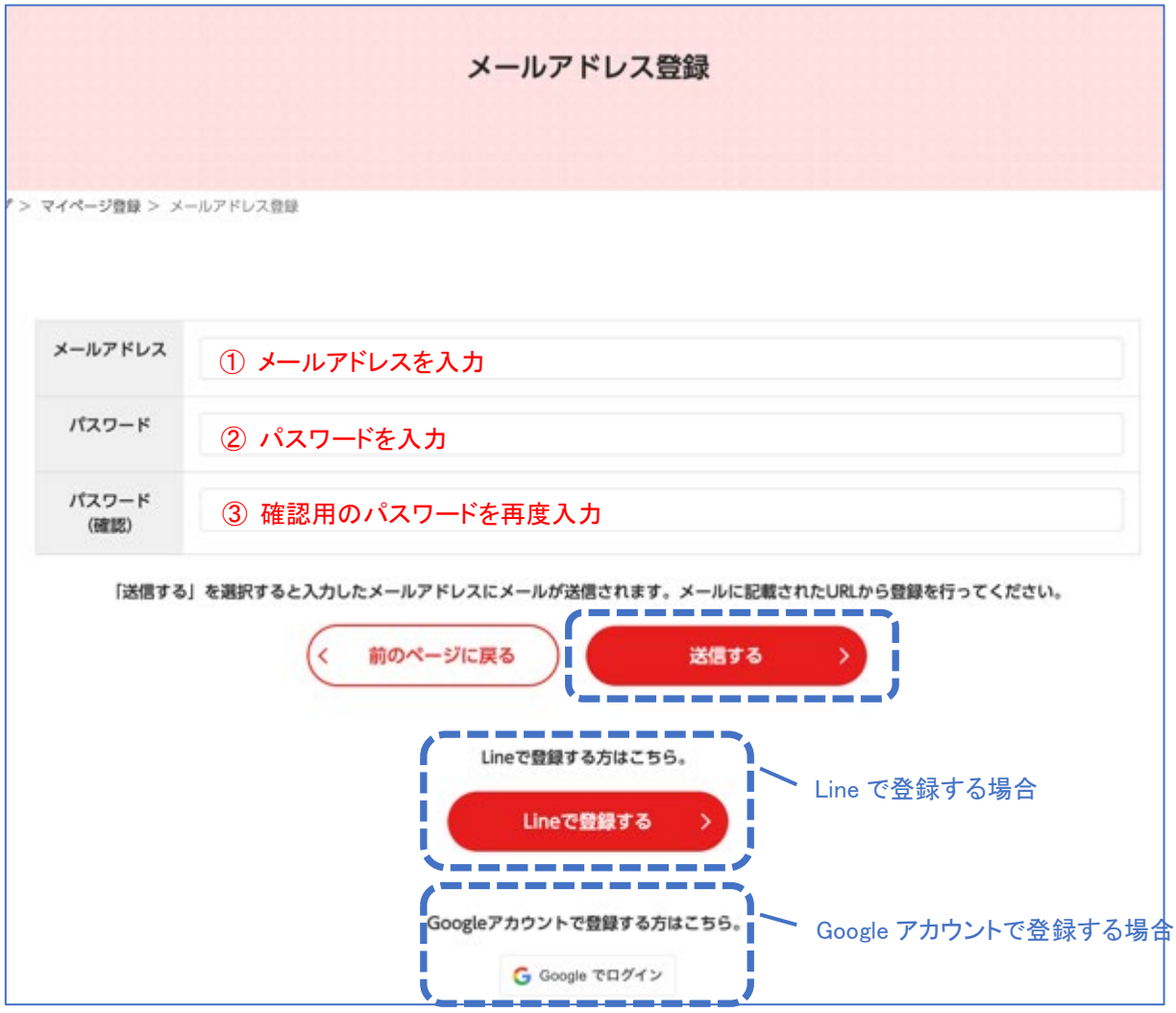

5. 「送信する」を選択すると入力したメールアドレスにメールが送信されます。メールに記載された URL から引き続 き登録を行ってください。

メールでの登録以外に、Line での登録、Google アカウントでの登録もできます。

<span id="page-9-0"></span>マイページの情報を更新する

1. Web ブラウザで URL へアクセスします。

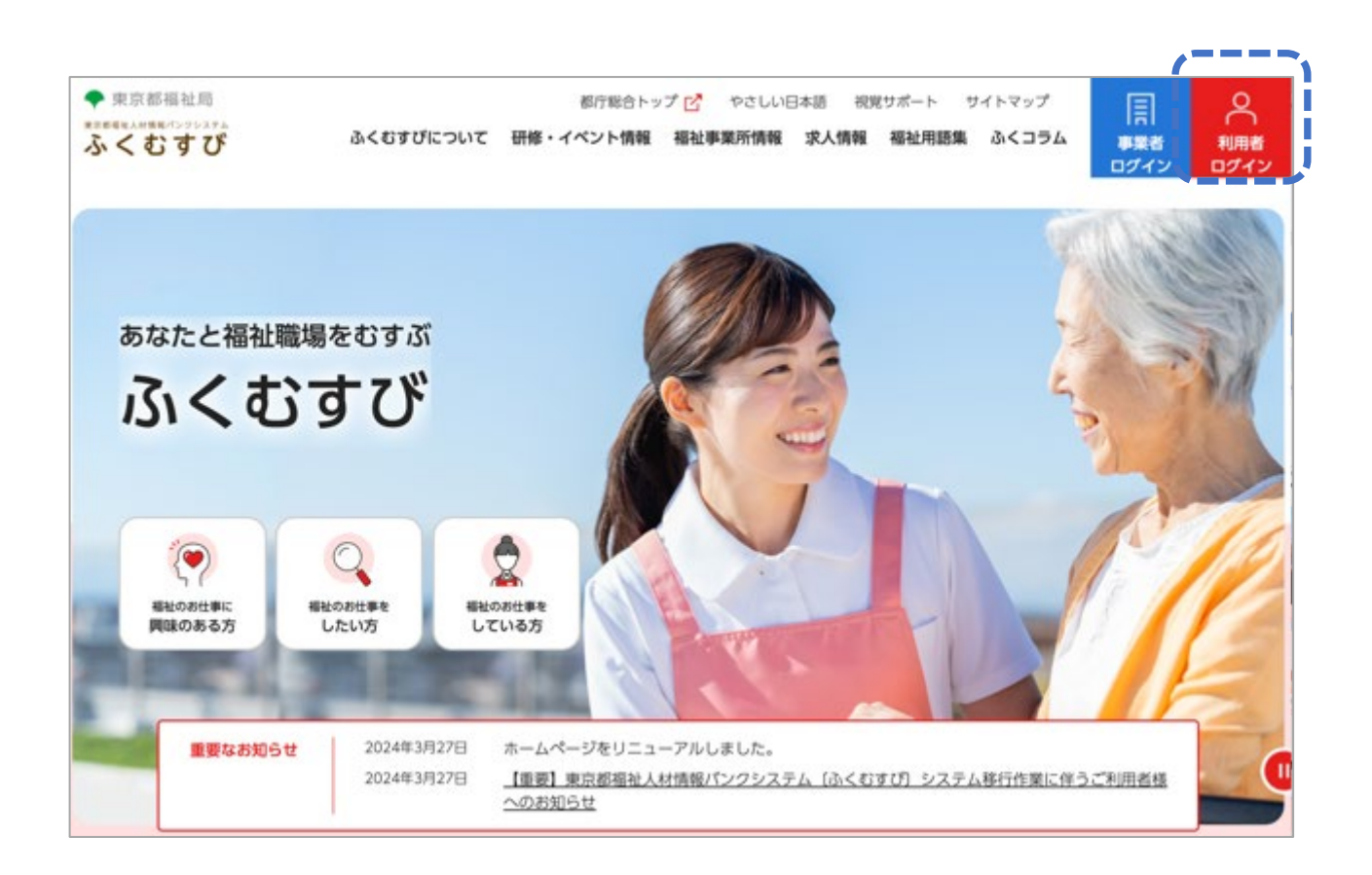

- 2. 「利用者ログイン」をクリックし、ログイン画面でメールアドレスとパスワードを入力し、ログインをクリックします。ロ グインに成功すると、マイページが表示されます。
- 3. 「登録情報変更」ボタンをクリックします。

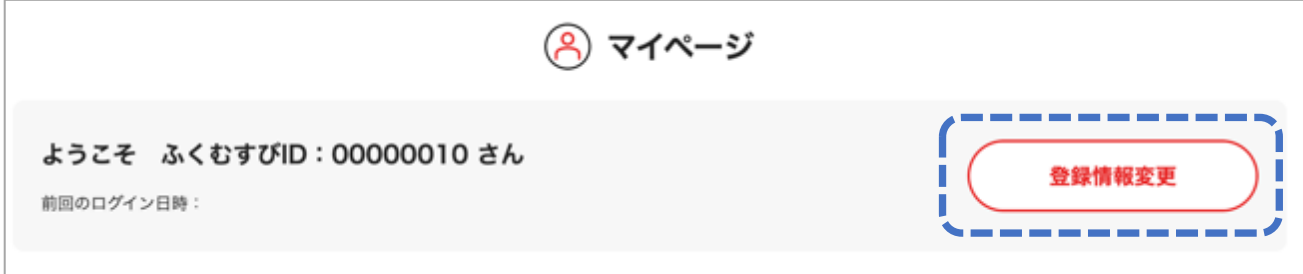

4. 更新したい情報を入力した後、ページを下にスクロールし下部の「更新する」ボタンをクリックします。

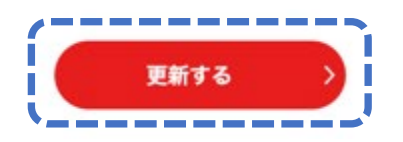

<span id="page-11-0"></span>パスワードの再設定

パスワードを忘れてしまった場合、再設定を行うことができます。

1. ログイン画面から、「パスワード再設定へ」ボタンを押します。

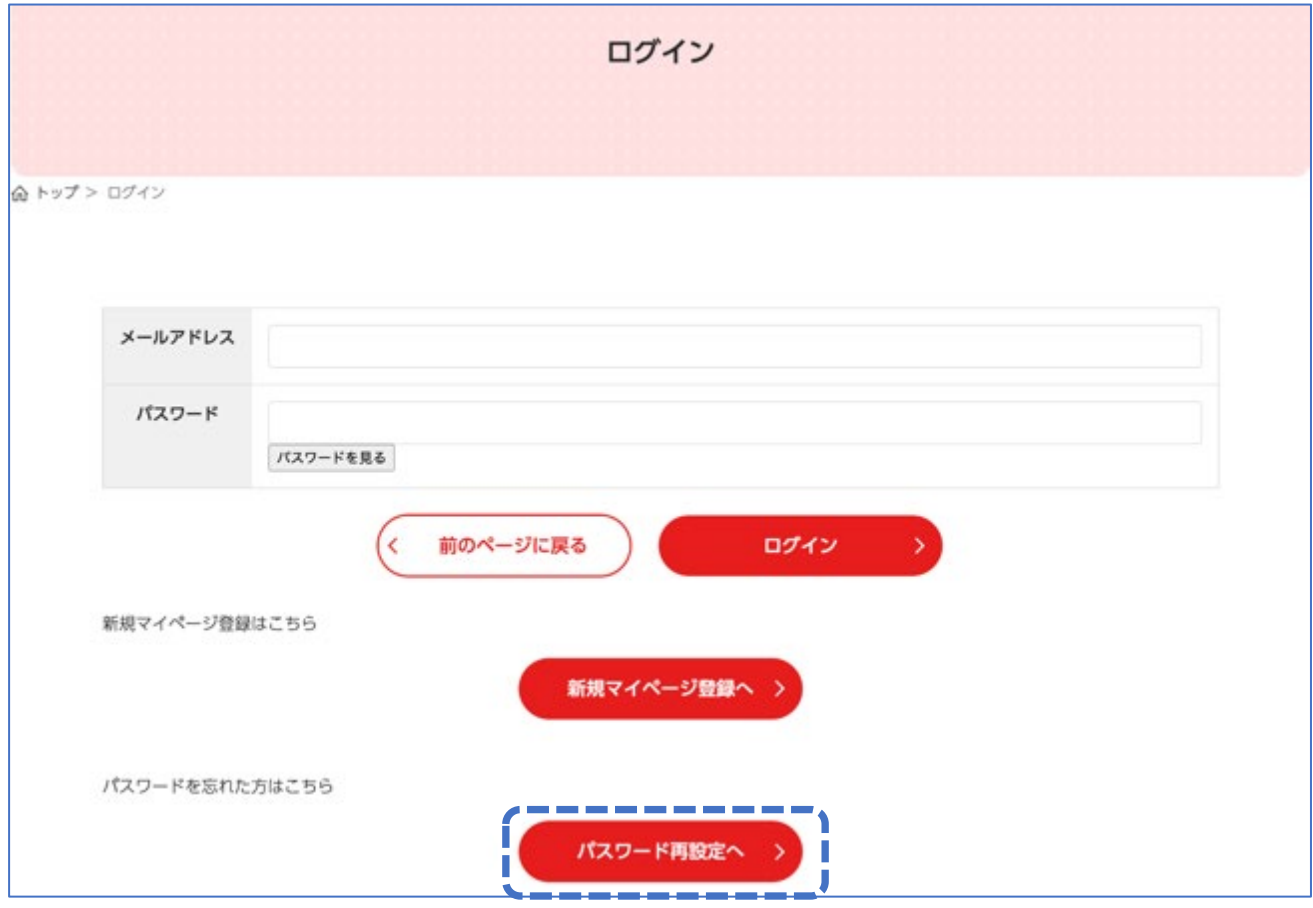

2. 「パスワード再設定」画面で、登録済みのメールアドレスを入力し、「続ける」ボタンを押します。

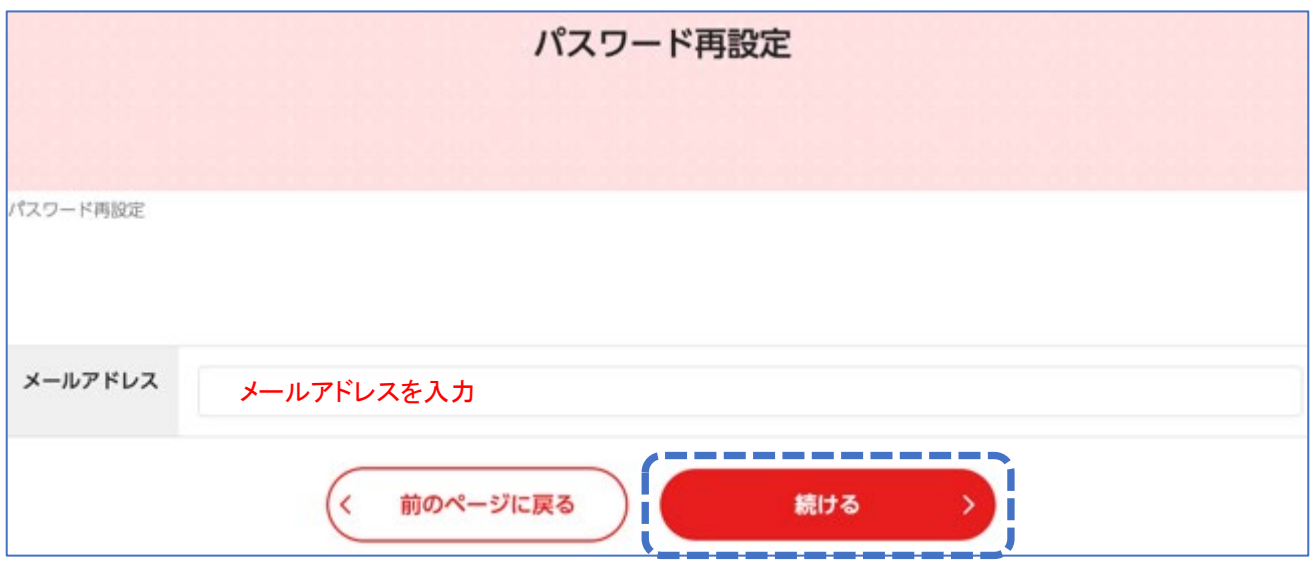

- 3. 入力したメールアドレスにメールが送信されます。メールに記載された URL から登録を行なってくださ い。もし、メールが届かない場合は以下を確認してください。
- 迷惑メールに振り分けられている
- メールアドレスに誤りがある

<span id="page-12-1"></span><span id="page-12-0"></span>マイページとマイページプラス

マイページとマイページプラスについて

それぞれの機能の違いは以下の表のとおりです。マイページプラスに登録することで、利用できる機能が増え ます。

機能の違い一覧

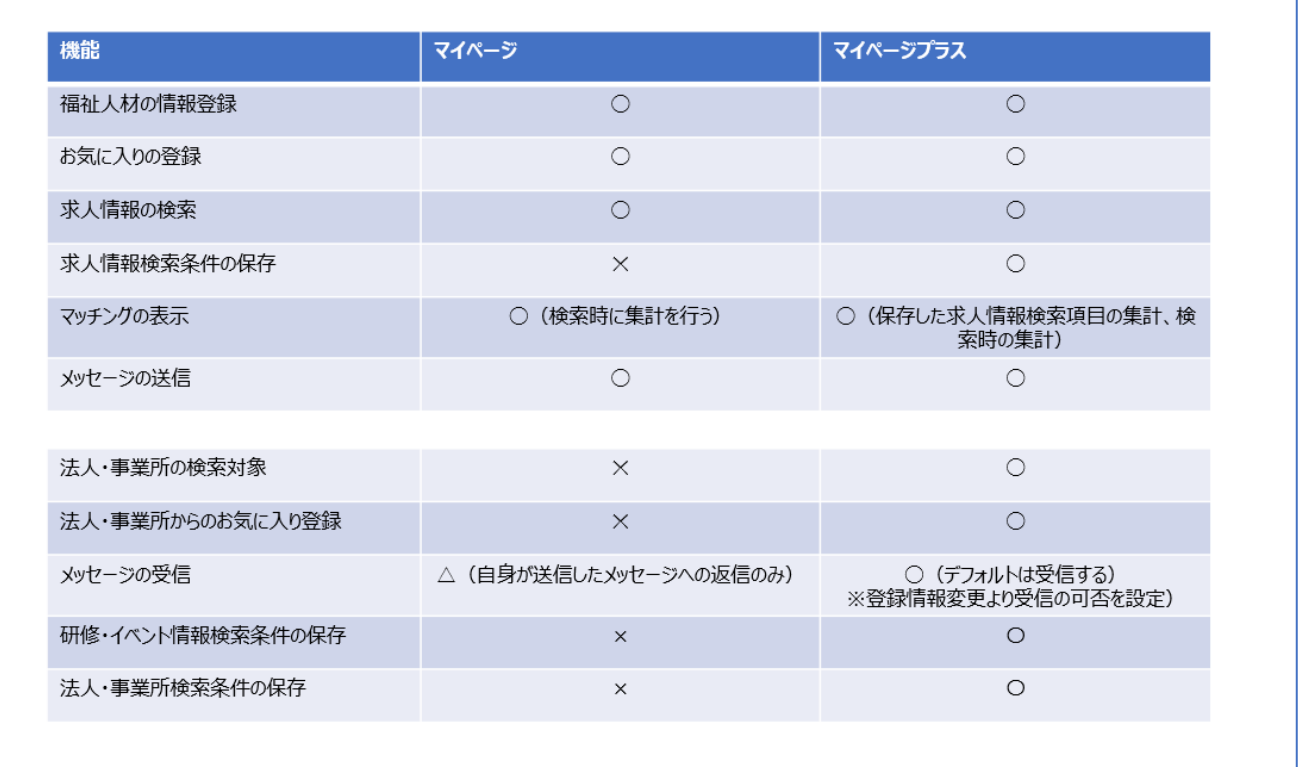

<span id="page-13-0"></span>マイページプラスへの登録

マイページ内の「マイページプラスに登録」ボタンをクリックし、マイページプラス利用規約を読み、合意することで登録 完了となります。

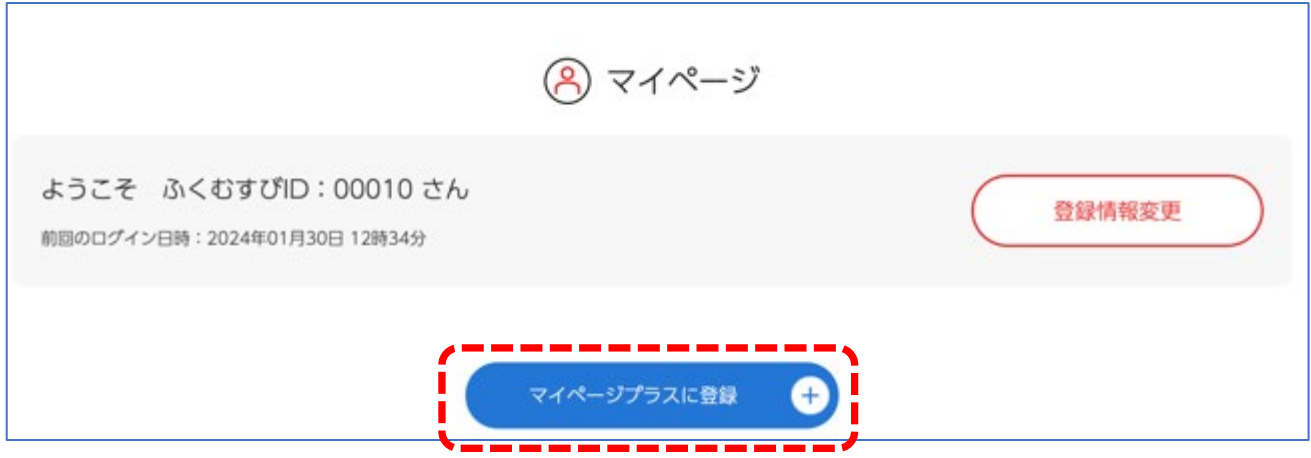

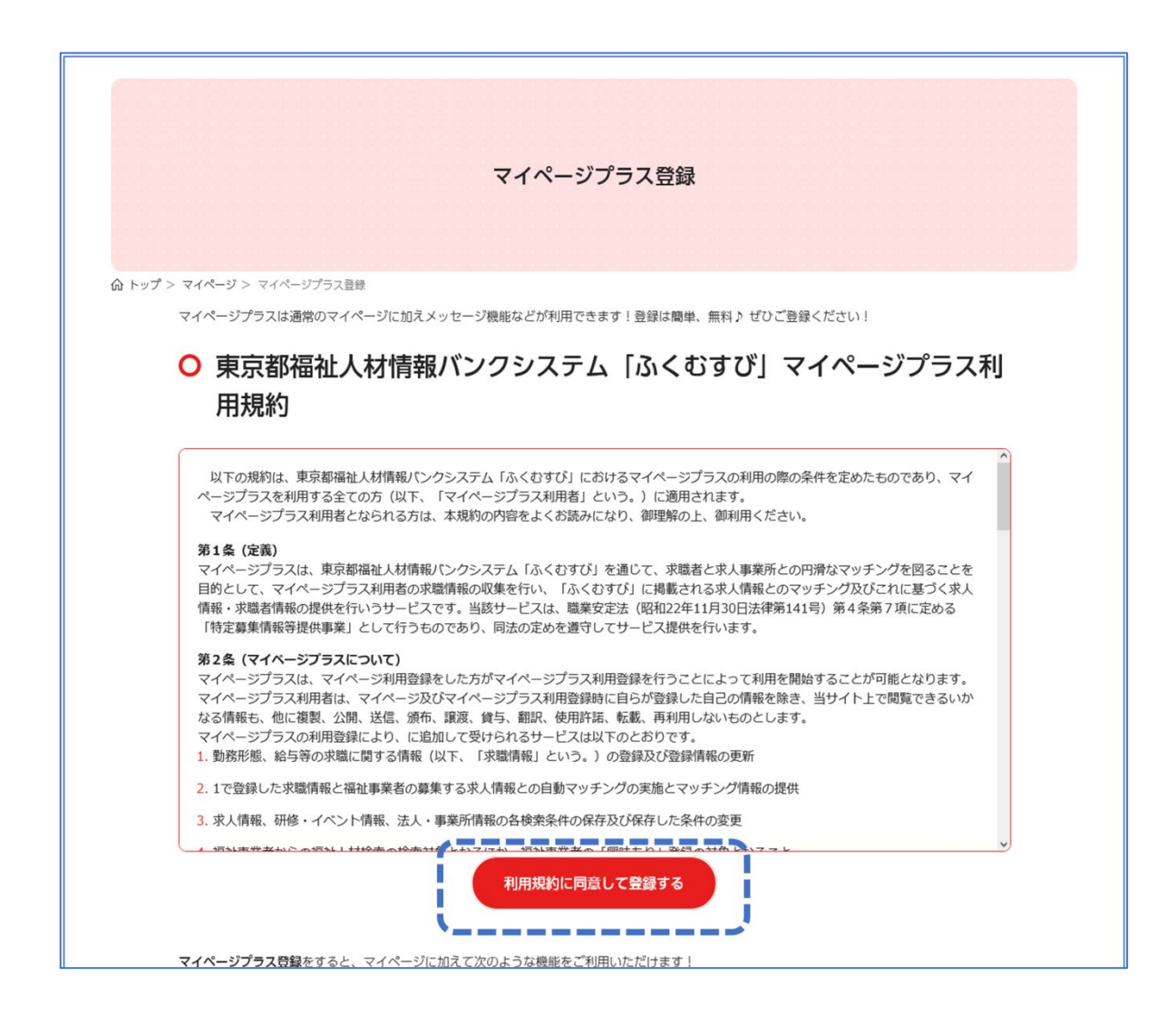

#### <span id="page-14-0"></span>マイページプラスの登録解除

※マイページプラスの登録を解除の際は注意事項をよくお読みの上、行なってください。

1. トップページの「登録情報変更」ボタンをクリックします。

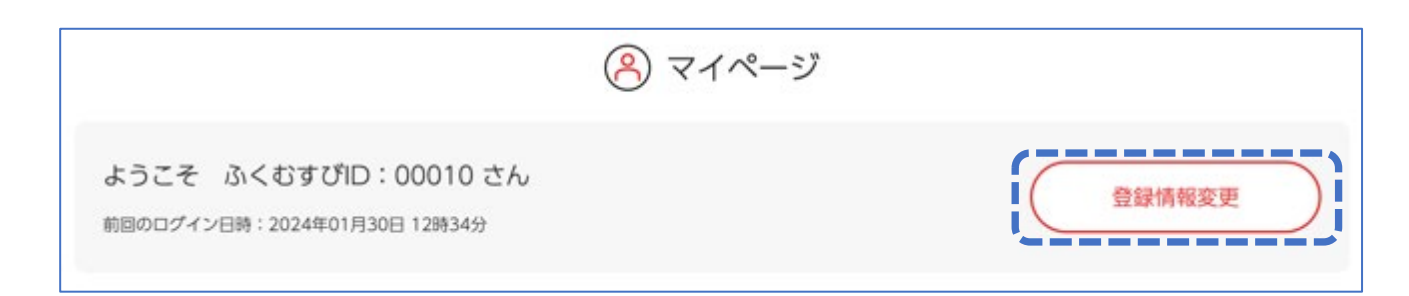

2. 登録情報照会ページの最下部、「マイページプラスの登録解除をする」ボタンをクリックします。

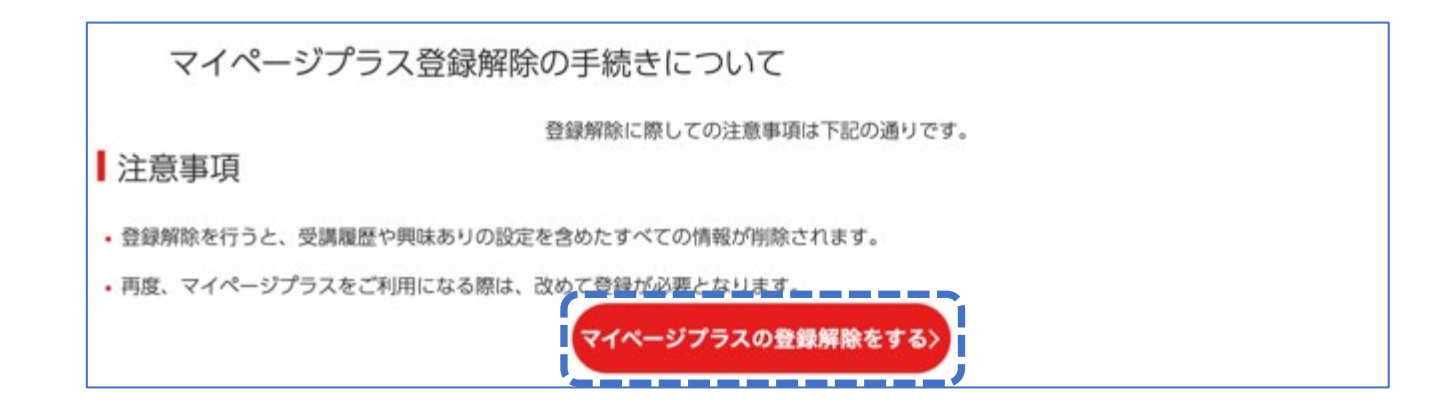

3. 登録解除理由(複数選択可)を選択して、「解除する」ボタンをクリックします。

# <span id="page-15-0"></span>第 3 章 検索機能

ふくむすびでは、研修・イベント、法人・事業所、求人情報、コンテンツの検索を行うことができます。

ここでは、法人・事業所を検索する機能について紹介します。

1. マイページ内の「おすすめ情報」から「法人・事業所」タブをクリックし、「福祉事業所を探す」ボタンをクリックする と、検索画面が開きます。

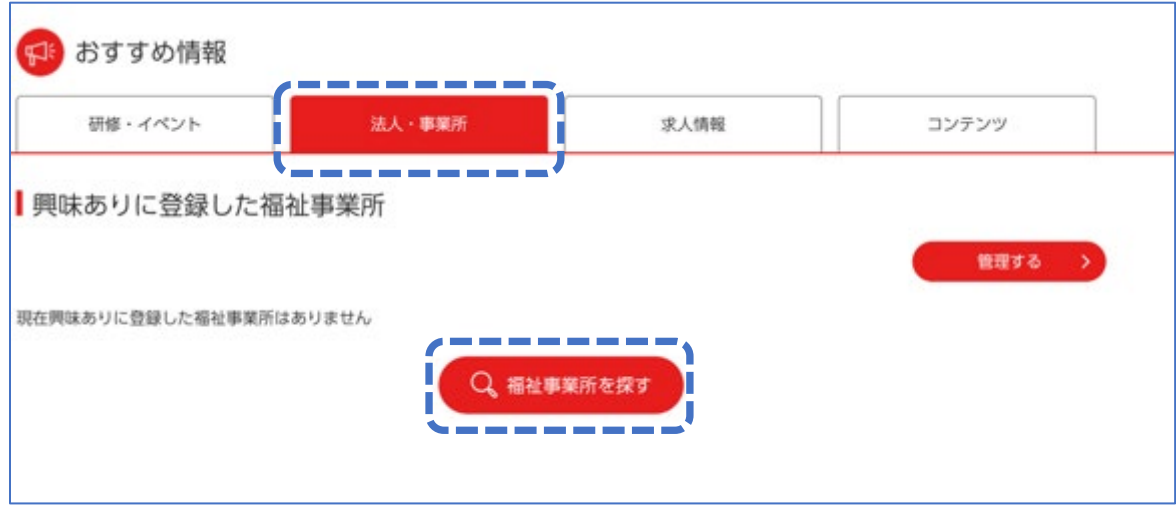

2. 「条件を指定して検索する」ボタンをクリックします。希望する条件にチェックを入れます。

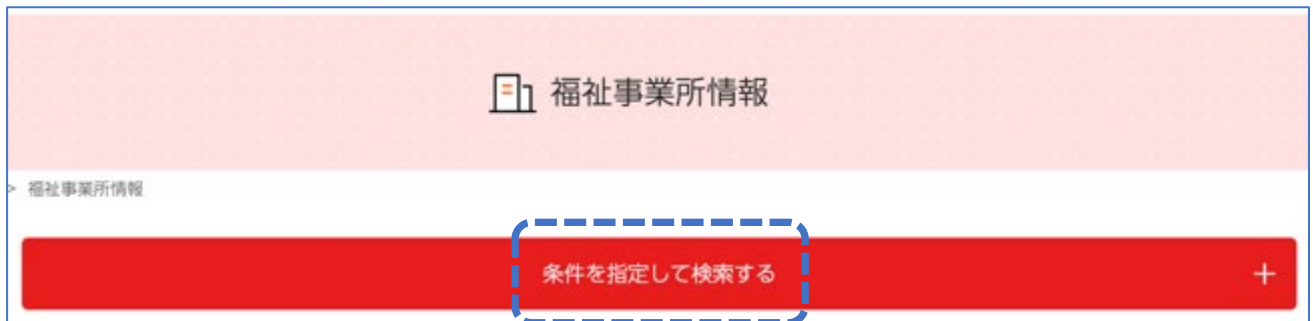

3. 希望する条件にチェックを入れます。フリーワードで、文字を入力し検索することもできます。 マイページプラスに登録すると、入力した検索条件を保存することができます。

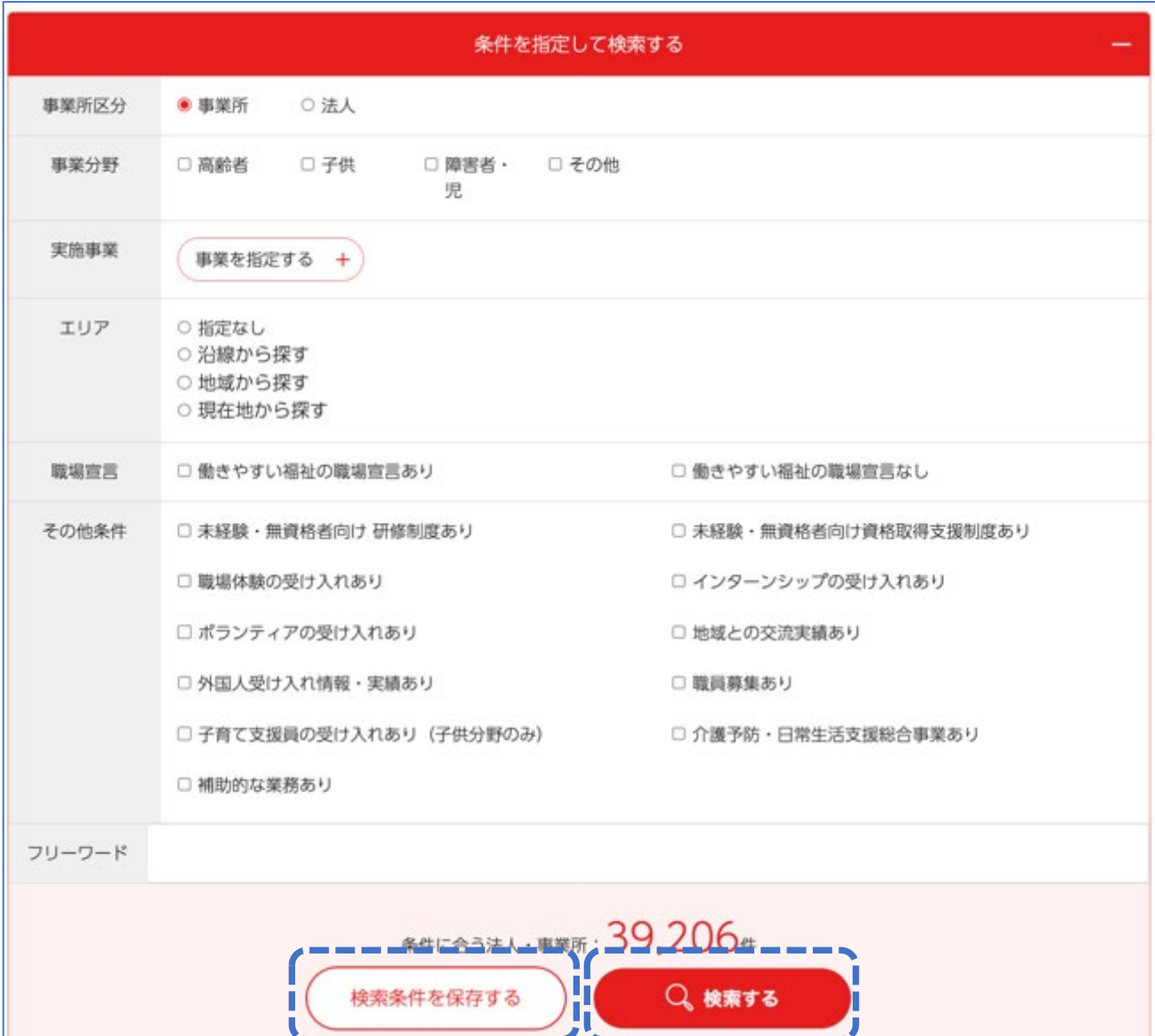

4. 検索結果の中から、興味のある事業所を選択できます。

# <span id="page-17-0"></span>第 4 章 興味あり機能

「興味あり」とチェックした事業所や研修・イベントの情報をいつでも見ることができます。

また「興味あり」ボタンを使用し、興味ある法人・事業所や研修・イベント、求人情報、コンテンツを管理することができ ます。

<span id="page-17-1"></span>「興味あり」登録をする

ここでは、法人・事業所を検索後、興味あり機能をつける方法について紹介します。

1. 第 3 章の検索結果から、興味のある法人・事業所の右上にあるマークにチェックをつけることで「興味あり」にす ることができます。下記で、その他の方法について記します。

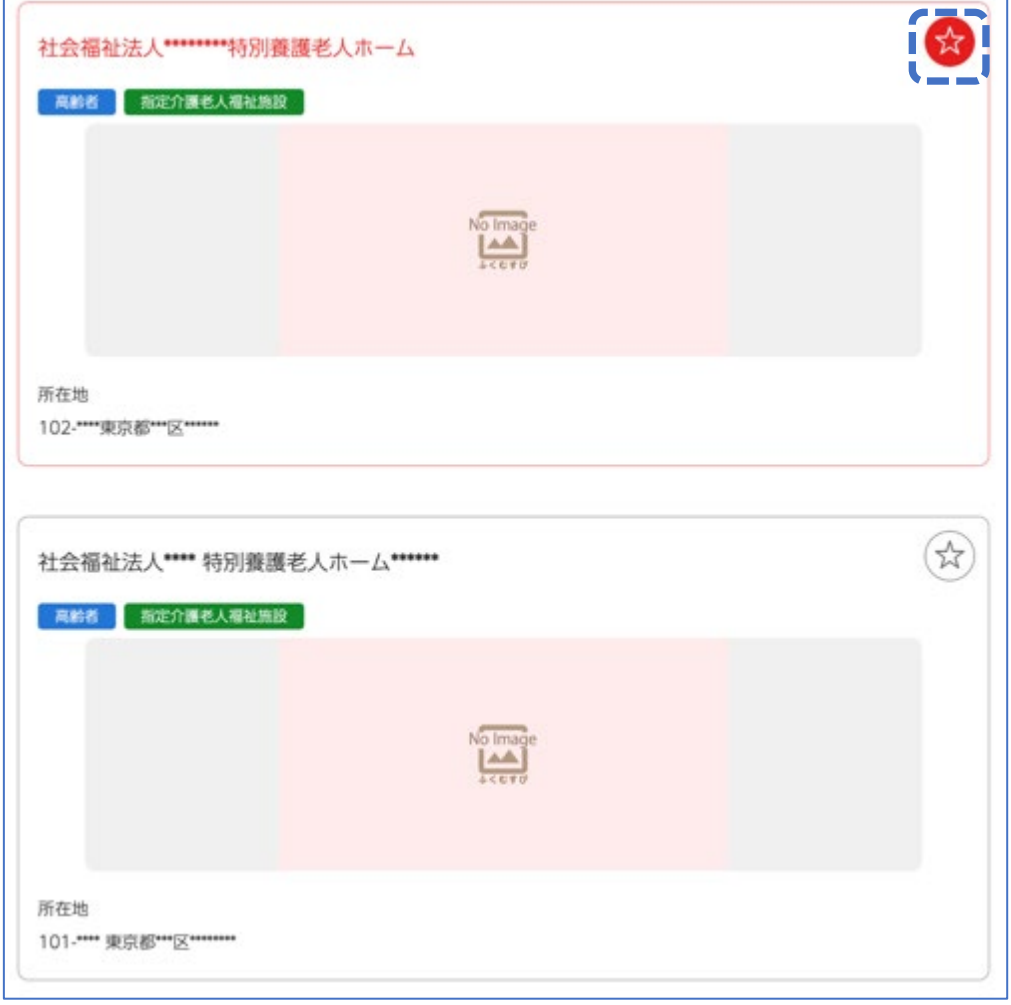

2. 他にも、法人・事業所名をクリックし、ページ最下部にある「興味あり」ボタンにチェックを入れることでも、興味あ り登録ができます。

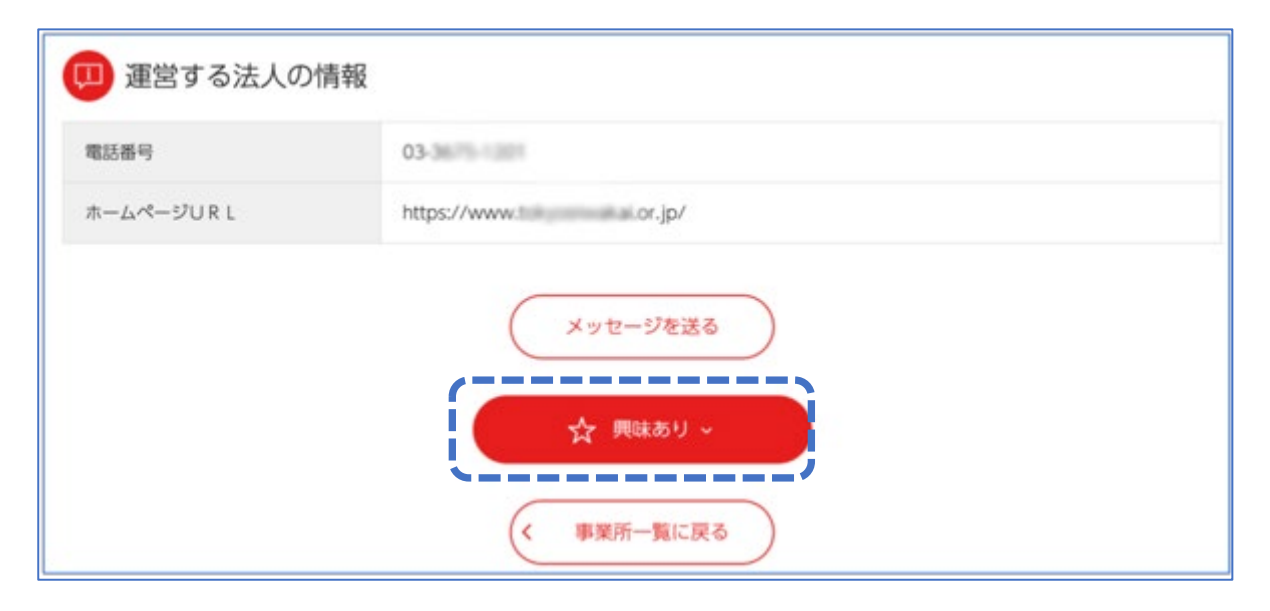

<span id="page-18-0"></span>「興味あり」を管理する

登録した「興味あり」を管理することができます。

ここでは、「興味あり」した法人・事務所情報を管理する方法を紹介します。

<span id="page-18-1"></span>「興味あり」した情報を照会する

1. マイページ内の「おすすめ情報」から「法人・事業所」タブをクリックし、「管理する」ボタンをクリックすると、管理画 面が開きます。

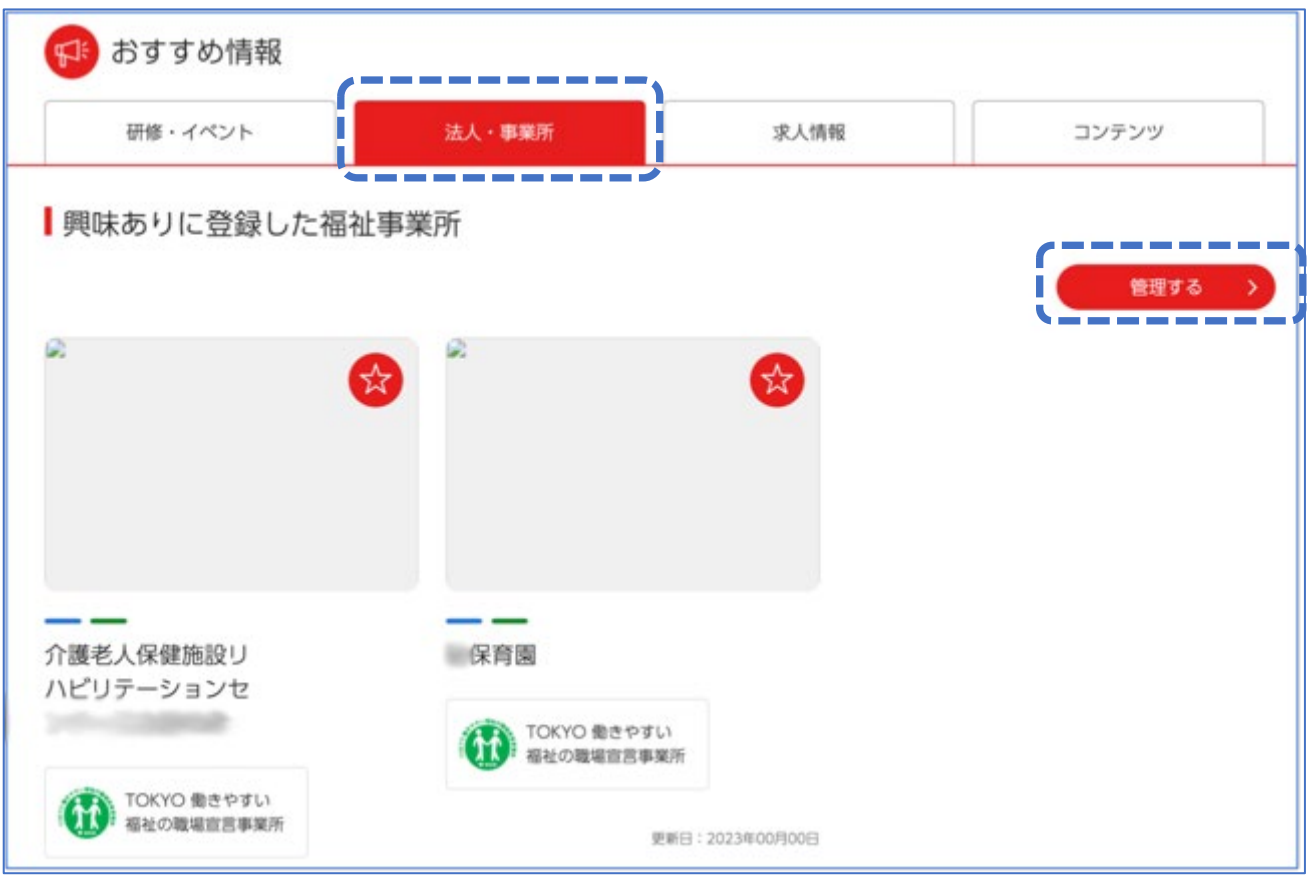

2. 「興味あり」に登録した法人・事業所の一覧が出ます。「詳細を見る」ボタンで、各法人・事業所の詳細ページを見 ることができます。

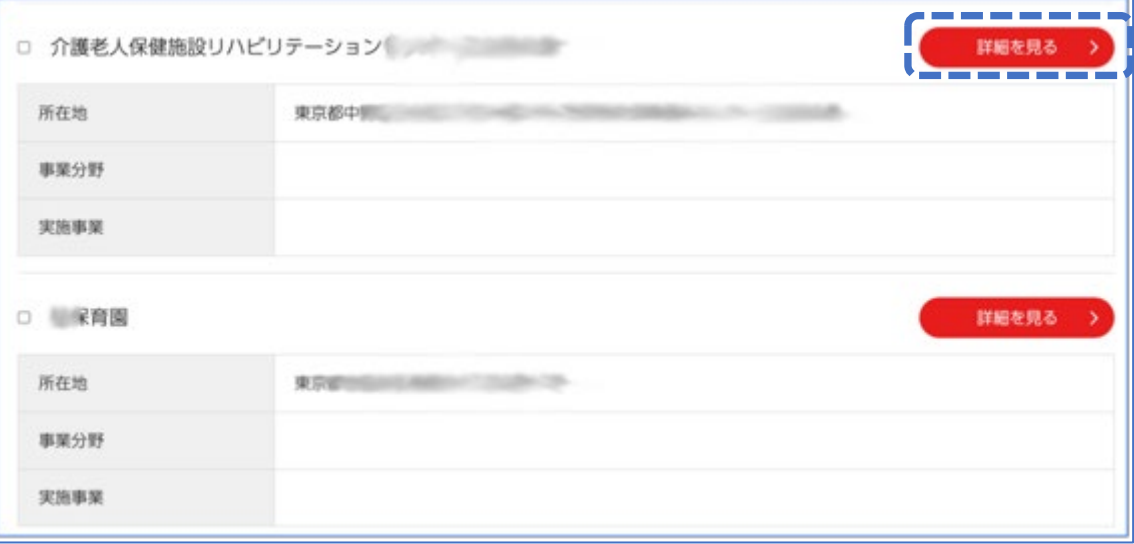

<span id="page-20-0"></span>「興味あり」した情報を削除する

法人・事業所の一覧で、各法人・事業所名の左にあるボックスにチェックをつけ、ページ最下部にある「チェックした情 報を削除する」ボタンを押して削除します。

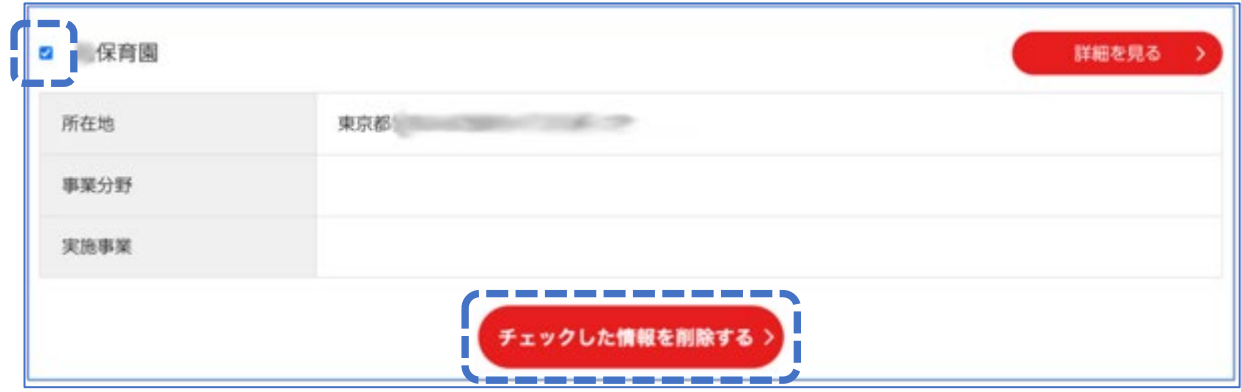

## <span id="page-20-1"></span>第 5 章 メッセージ機能(メッセージのやり取り)

メッセージ機能で、メッセージの送受信、確認、削除ができます。

【メッセージ機能は、2024 年 4 月後半のリリース予定です。しばらくお待ちください】

<span id="page-20-2"></span>メッセージの新規送信

求人情報を掲載している法人や、問い合わせをしたい事業所にメッセージを送信することができます。

1. 対象ページの最下部へスクロールします。

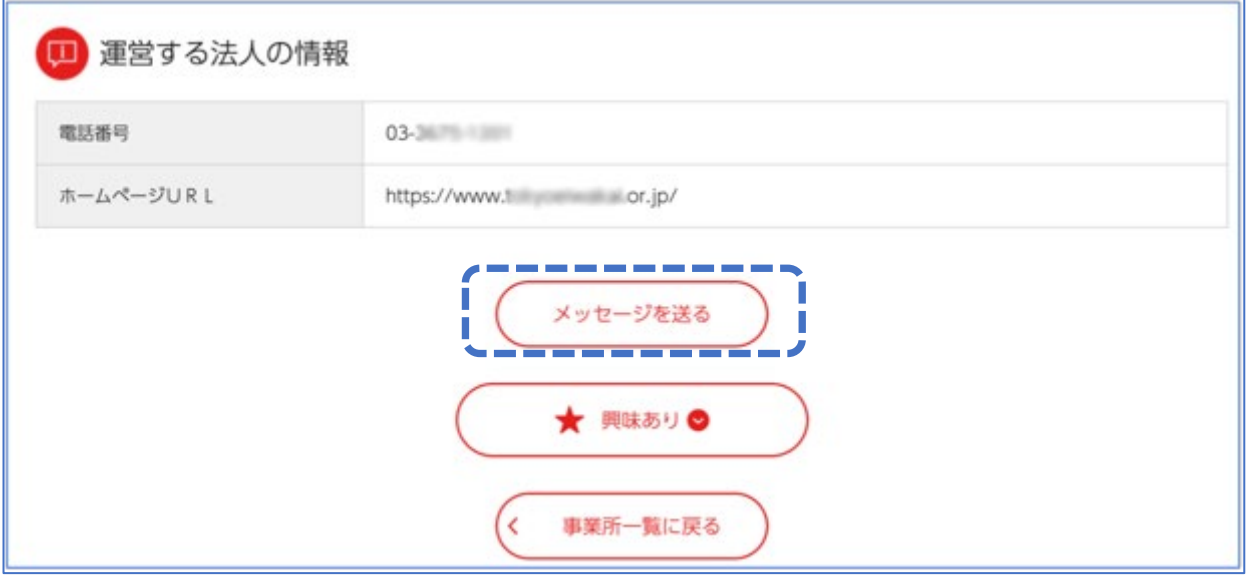

- 2. 「メッセージを送る」をクリックすると、別ウィンドウが開き、下記のメッセージ種別が選択できます。
- 職場体験について
- 実習について
- ボランティアについて
- 求人情報について
- その他

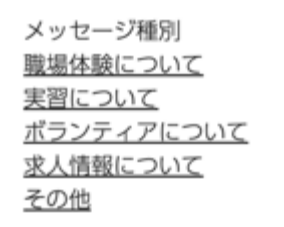

3. 該当のメッセージ種別を選択すると、宛先とタイトル、定型文が自動で入ります。

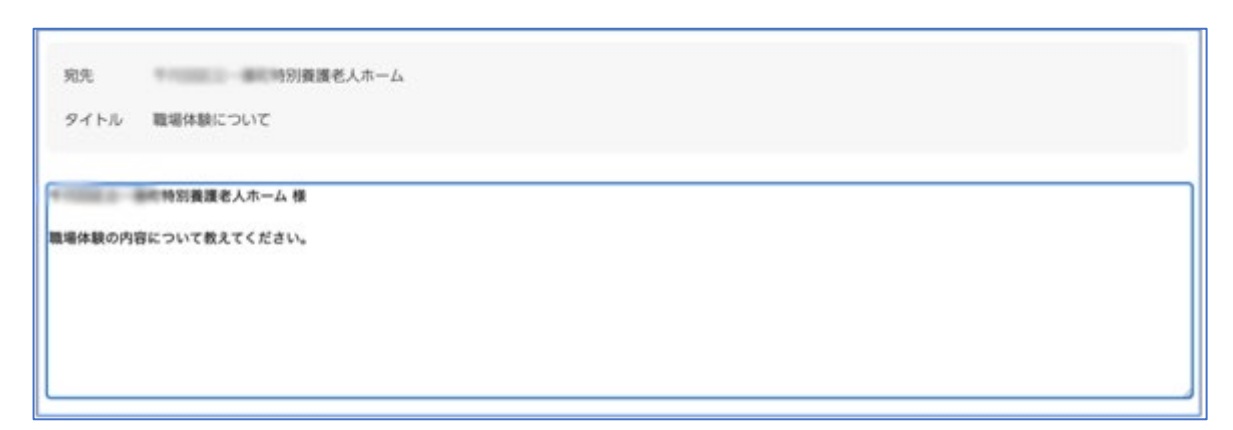

4. 必要に応じて、メッセージの追加をすることもできます。 カーソルを置いて、メッセージの入力を行います。

■義護老人ホーム様 職場体験の内容について教えてください。 000000000000000000000000000

5. メッセージを送信する場合は、右下の「確認」をクリック、その後「登録」をクリックします。

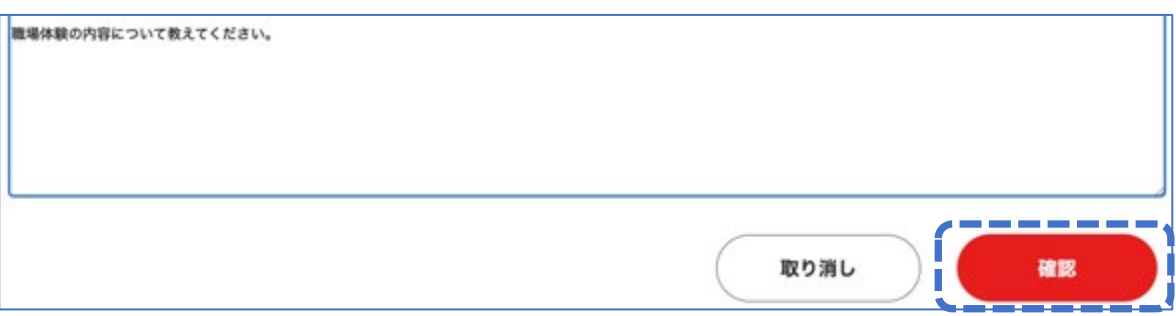

送信されたメッセージは「送信済」ボックスに入り、確認することができるようになります。

#### <span id="page-22-0"></span>メッセージの確認

1. マイページから、メッセージの「一覧を見る」をクリックします。

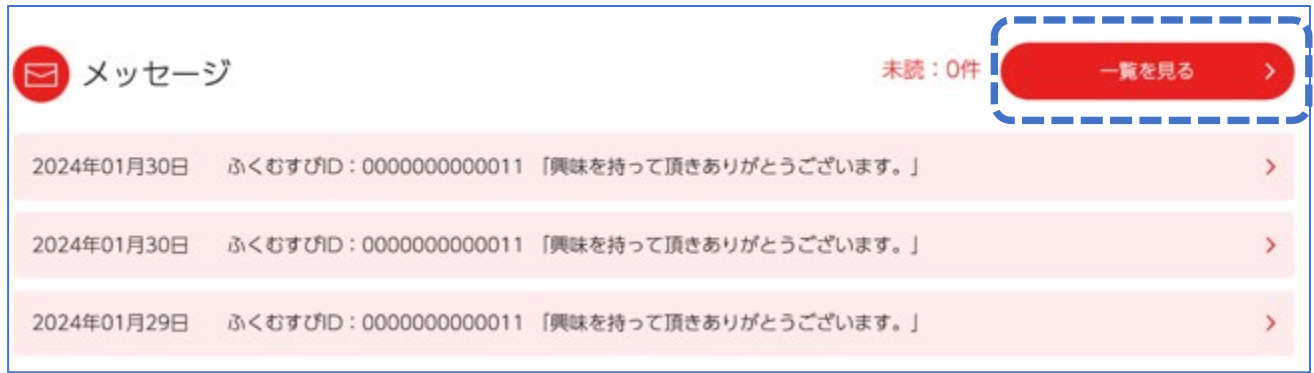

2. 「メッセージ」画面が表示されますので、「受信箱」、「送信済」、「削除済」のタブを切り替え、確認したいメッセージ をクリックして、詳細を確認することができます。

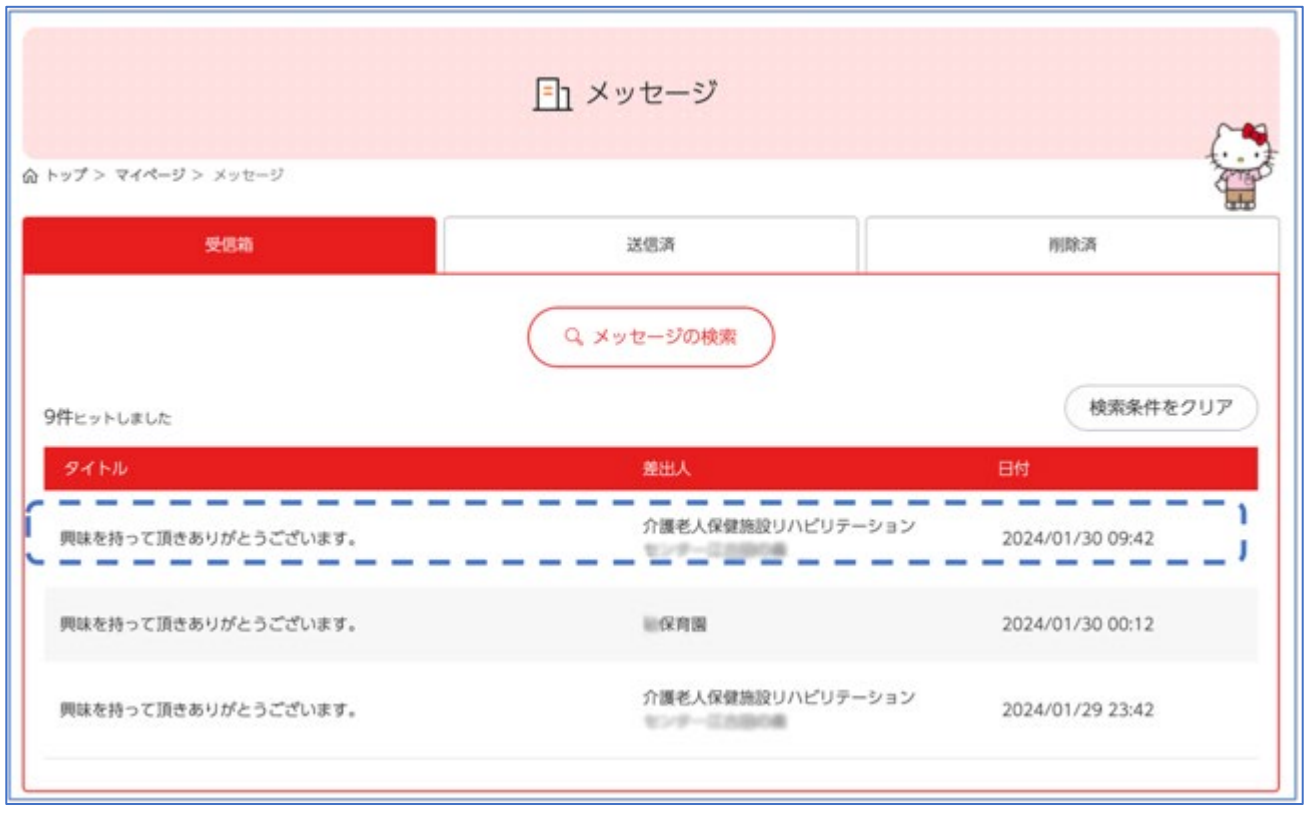

<span id="page-23-0"></span>メッセージの返信

法人・事業所から届いたメッセージに返信することができます。

1. 「メッセージ」画面から「受信箱」タブを選択し、返信したい事業所からのメッセージ(マウスのポインターを合わせ ると文字が黒から赤に変わります)をクリックします。

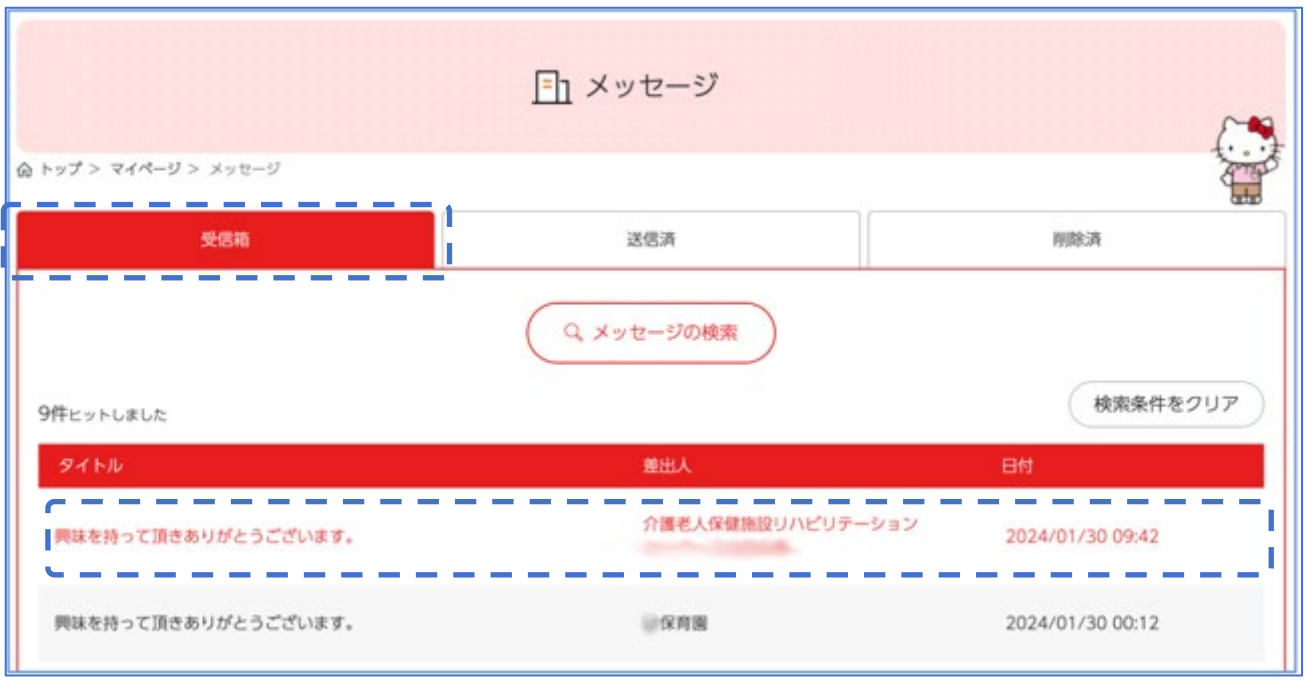

2. 「メッセージ詳細」画面から、「返信」ボタンをクリックします。この画面で「新規作成」ボタンを押すと、新規の内容 でメッセージを作成し、送信することができます。(5\_1.メッセージの新規送信を参照)

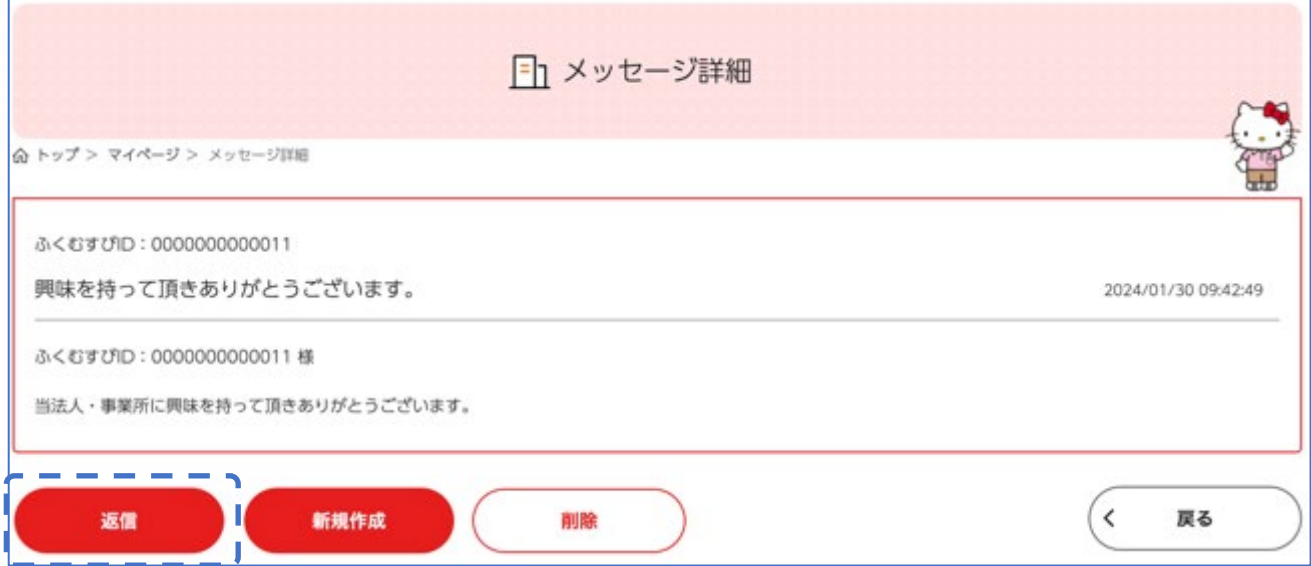

3. 「メッセージ作成」画面で、メッセージを入力し、右下の「確認」ボタンを押します。

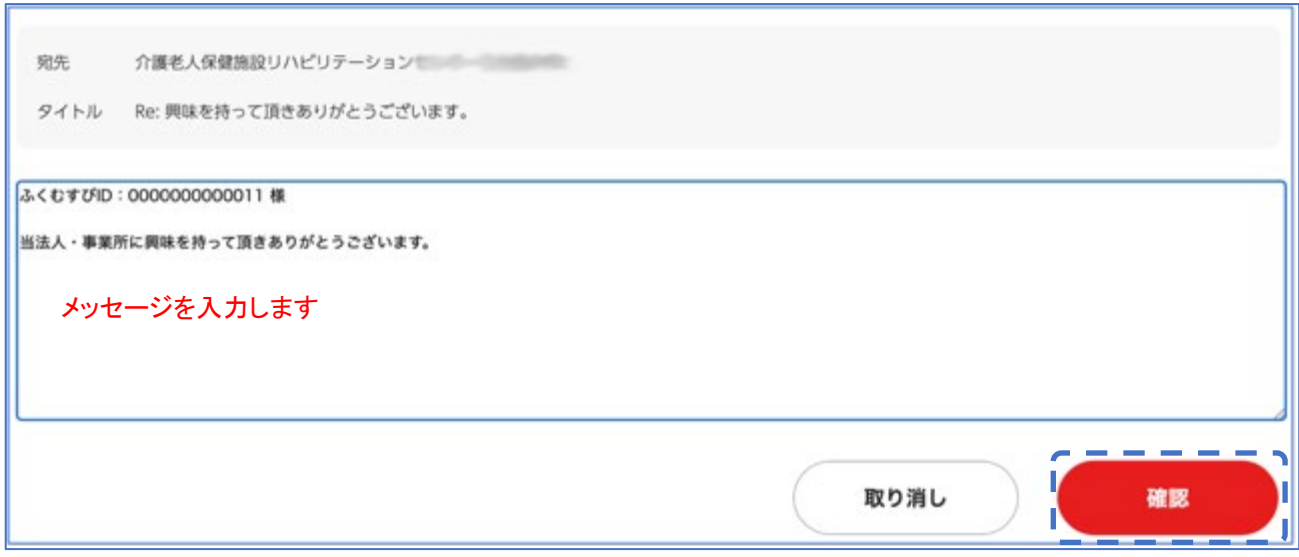

4. 最後に「登録」ボタンを押すと、メッセージの返信が完了します。

## <span id="page-25-0"></span>第 6 章 マッチング機能について

マイページプラスに登録していると、求職条件等を登録することにより自動でマッチングが行われ、マッチ 度の高い順に研修・イベント情報、求人情報が表示されます。(※マイページプラスに登録している求職条 件以外の条件での検索・マッチング率の確認も可能です)

#### ┃保存した検索条件にマッチした求人情報

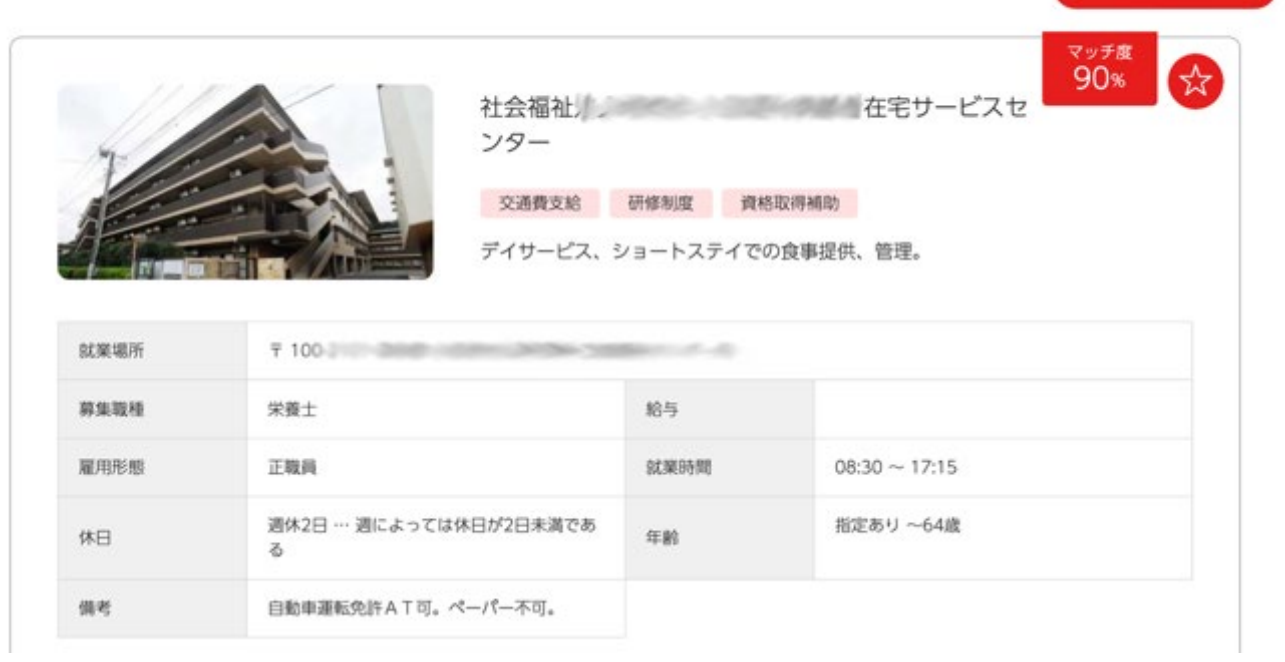

# <span id="page-26-0"></span>第7章 おすすめ機能について

マイページの「登録情報変更」内で、「配信を希望する情報」に チェックを入れた内容に沿って、おすすめ情報が掲載されます。

【おすすめ機能は、2024 年 4 月後半のリリース予定です。しばら くお待ちください】

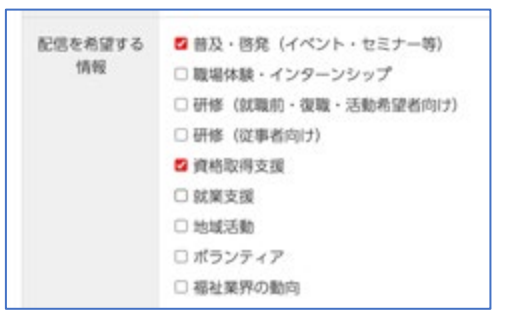

管理する >

# <span id="page-26-1"></span>第 8 章 研修・イベント管理

参加する、申し込み登録をした研修・イベント情報の管理ができます。

【研修・イベント管理機能は、2024 年 4 月後半のリリース予定です。しばらくお待ちください】

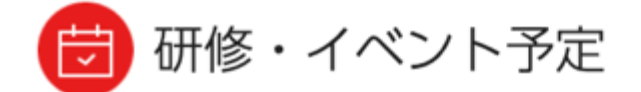

現在、研修・イベントの予定はありません。

# <span id="page-27-0"></span>第 9 章 マイページ登録の解除(退会)

1. 退会の手続きをするには、マイページの「登録情報変更」ボタンから、登録情報照会ページを開きま す。ページ下部の注意事項を確認し、「退会する」ボタンを押します。

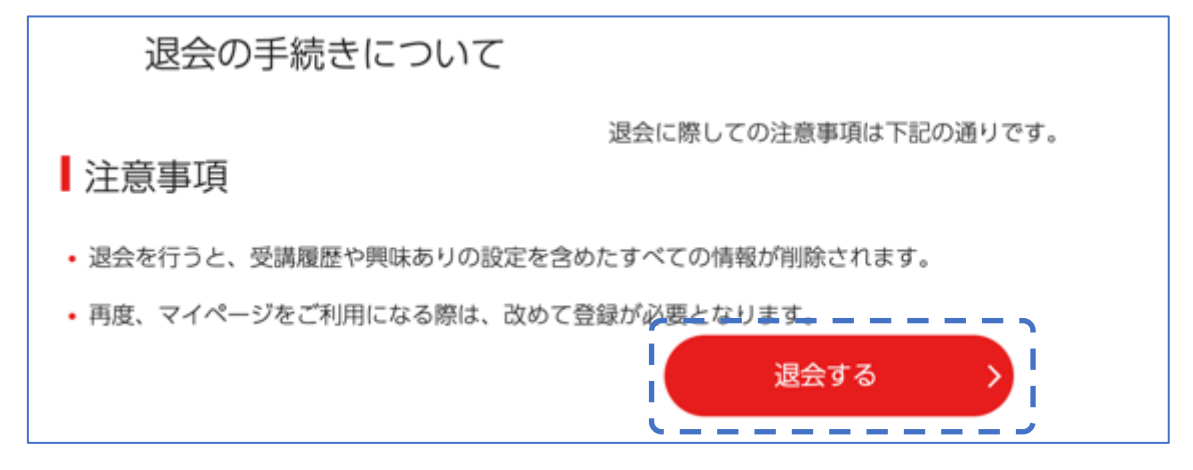

2. 「退会」画面から、退会理由を入力し、「更新する」ボタンを押して退会となります。

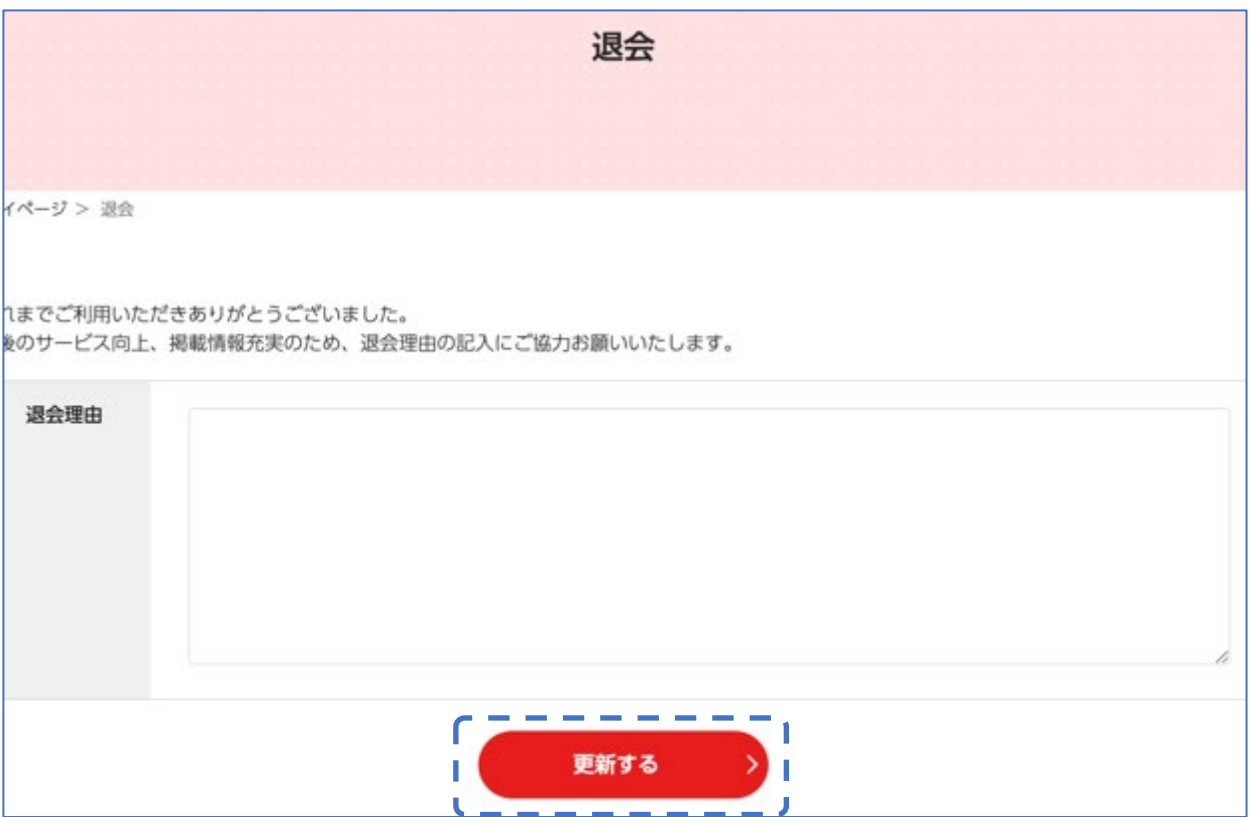